# **Download Digital Magazines from Zinio**

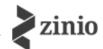

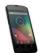

## Android<sup>TM</sup> Tablet Android<sup>TM</sup> Phone

PLEASE NOTE: You will need a valid Northville Library card, valid email address, and a Wi-Fi connection. A Mac or PC is not necessary to download titles.

#### **Setup (Only Do Once)**

- 1. Create a *library collection account* for the *Library Collection* webpage From a browser go to **www.northyillelibrary.com**. Select Downloads from the menu and select Zinio. From the upper right click Create New Account. Enter your library card number then click **Next** and enter your name, email address and create a password.
  - Note: this webpage will be used to browse and check out magazines.
- Install the **Zinio** app on your Android device from the **Google Play** store. 2..
- Create a Zinio read account for Zinio.com Launch the **Zinio** app. From the welcome screen select **Not a member?** Enter the same email address used to create your library collection account at the Library Collection webpage. You may use the same password as your *library collection account*, or it may be different. The app will remember your account information so you will not have to login again.

Note: this app will be used to read magazines once they have been checked out. Magazines cannot be checked out through the app.

#### **Borrowing Magazines**

- From a browser go to www.northvillelibrary.com. Select **Downloads** from the menu then select **Zinio**.
- From the upper right click **Sign in.** Use your *library collection account* login information.
- 3. Browse for titles by entering a search term in the text box or browse by genre.
- Click on the cover to view information about the magazine including back issues if available.
- Select **Checkout** to check the title out to your account.

#### **Reading Magazines**

- 1. Launch the **Zinio** app on your Android device.
- Select the **Library** icon from the upper right which lists all titles checked out to your account.
- By default the app will automatically begin downloading issues released within the last 30 days so they can be read offline.
- Select any title to begin to read.

#### Other Info

- There are no expiration dates and no limit to the number of titles you have checked out.
- To delete a title from your Zinio app go to your **Library** and select the library icon again to get a dropdown menu. From the menu select Manage Library. Select the X over any title cover to delete. Click Done when finished.
- To completely remove a title from your Zinio account launch a browser and go to www.zinio.com. At the top click Sign in and login using your Zinio reading account login information. Click Your Library from the menu at the top. Click Edit **your reading list**. Click the red X over any title cover to remove it from your account.
- To prevent email notifications from Zinio go to www.zinio.com. At the top click Sign in and login using your Zinio reading account login information. Mouse over the **Settings** button and select **Account settings**. Select **Preferences** from the left side. Under YOUR INTERESTS uncheck the box next to let zinio decide. Click SAVE CHANGES.

### **Need More Help?**

One-on-One eBook & Magazine Help @ the Library. Call to register (248-349-3020) or sign up at the Information Desk.